## VXC Cards User's Manual

VXC-112A, VXC-142/142i, VXC-182i

### **Warranty**

All products manufactured by ICP DAS are warranted against defective materials for a period of one year from the date of delivery to the original purchaser.

### **Warning**

ICP DAS assumes no liability for damages consequent to the use of this product. ICP DAS reserves the right to change this manual at any time without notice. The information furnished by ICP DAS is believed to be accurate and reliable. However, ICP DAS assumes no responsibility for its use, or for any infringements of patents or other rights of third parties resulting from its use.

### **Copyright**

Copyright 2004 by ICP DAS. All rights are reserved.

### **Trademark**

The names used for identification only may be registered trademarks of their respective companies.

## **Tables of Contents**

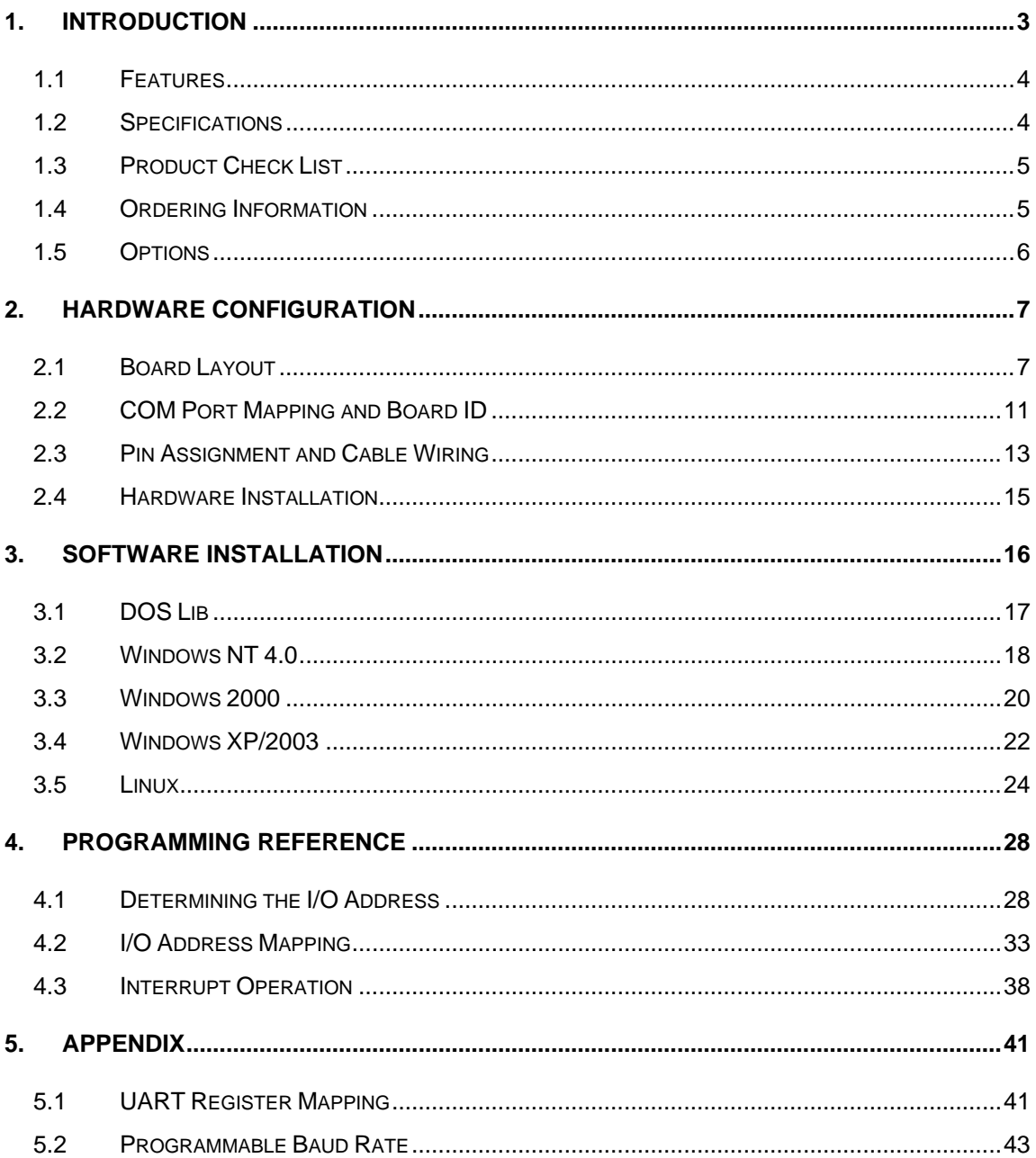

# <span id="page-2-0"></span>**1. Introduction**

The VXC series multi-port serial card enables user to install additional communication ports on the PC. It's the best choice for time-critical and reliably communications and controls on the industrial environment. For example: Communicates to PLC, FAB machine, meter, console management of devices, laboratory instruments and Modem link, etc. In harsh industrial environments, the onboard surge protection protects the computer and other equipment from being damaged by high potential voltages.

#### **COM-Selector:**

The VXC series cards equip a COM-Selector (dip switch) for the COM port number selection (automatically or manually). It's an important and innovative feature of the VXC cards. It has the following advantages:

- Simplifies the COM port number selection without using configuration utility programs.
- Users specify the COM port number exactly what they want, no matter which PCI slot is using.
- Automatically select an available COM port number is supported by setting the COM-Selector (dip switch) to 0 (default).
- Needn't to install configuration utility for different OS, and needn't to study operations of the utility.
- Prevents confusion. Other PnP COM port devices always confusing users by using a dynamic COM port number.
- Replacing an existing card is very easy, just setting the COM-Selector (dip switches) to the same.
- It's great for mass system installation, just setting the COM-Selector (dip switches) to use the same COM port number in systems.

#### **Up To 128KB Software FIFO:**

The VXC card driver for Windows features a maximums 128KB software FIFO for each port (default is 4KB). It's practical for large file transmission.

#### **Self-Tuner:**

The RS-485 ports of VXC cards equip a "Self-Tuner" chip, which controls the sending/receiving direction, baud rate and data format automatically and reduces the software loading for such controls.

# <span id="page-3-0"></span>**1.1 Features**

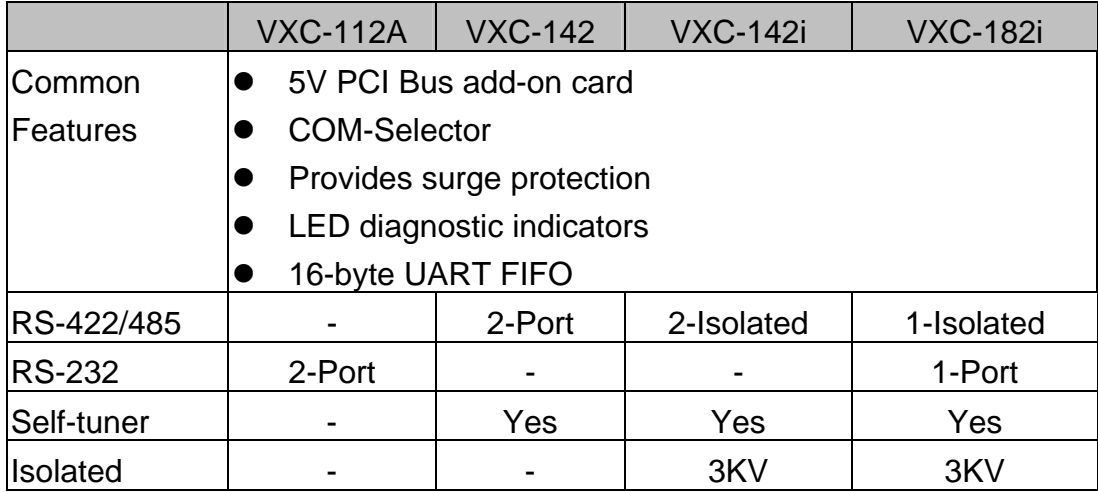

# **1.2 Specifications**

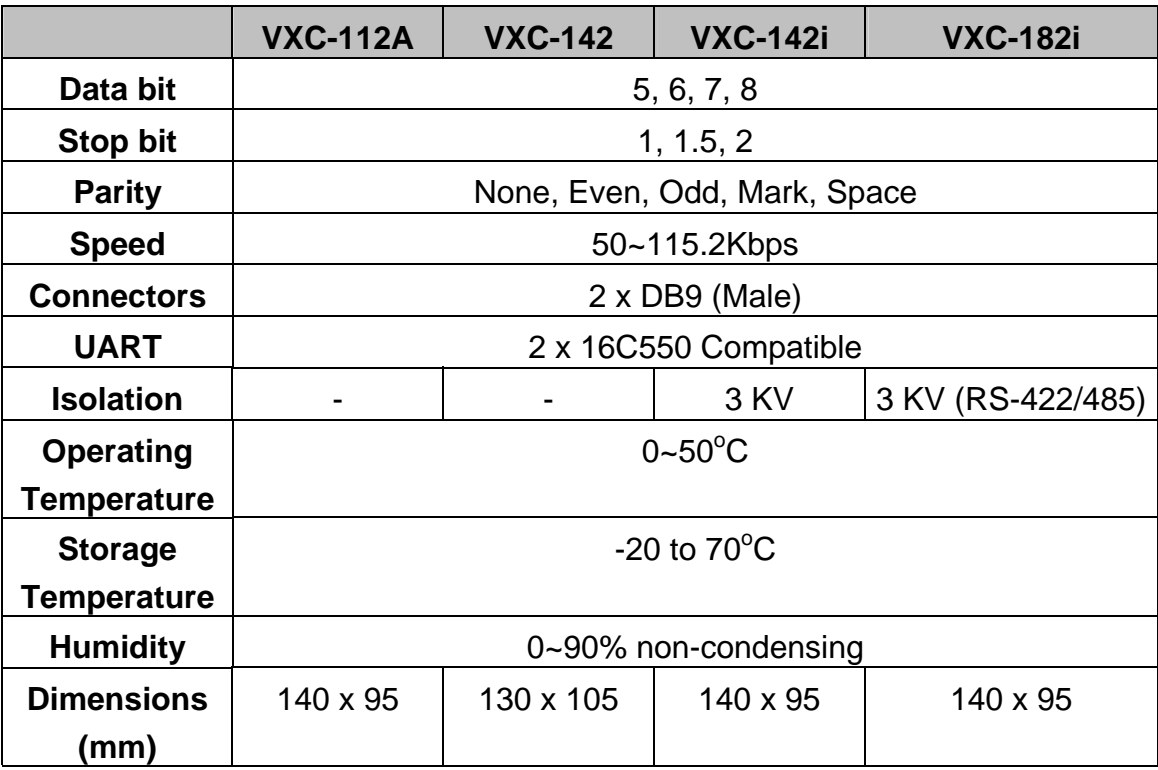

# <span id="page-4-0"></span>**1.3 Product Check List**

In addition to this manual, the package includes the following items:

- One VXC-112A, VXC-142/142i or VXC-182i card
- One ICP DAS floppy diskette or CD
- One copy of the release notes

### **Before continuing, it is recommended that you read the release notes, which contain the following important information:**

- 1. The location of the software driver & utility
- 2. How to install the software & utility
- 3. The location of the diagnostic program

**Attention!** If any of these items are missing or damaged, contact the dealer from whom you purchased the product. Save all shipping materials and the carton in case you need to ship or store the product in the future.

## **1.4 Ordering Information**

- VXC-112A: 2-port RS-232 Communication Board
- VXC-142: 2-port RS-422/485 Communication Board
- VXC-142i: 2-port Isolated RS-422/485 Communication Board
- VXC-182i: 1-port isolated RS-422/485 and 1-port RS-232 Communication Board

# <span id="page-5-0"></span>**1.5 Options**

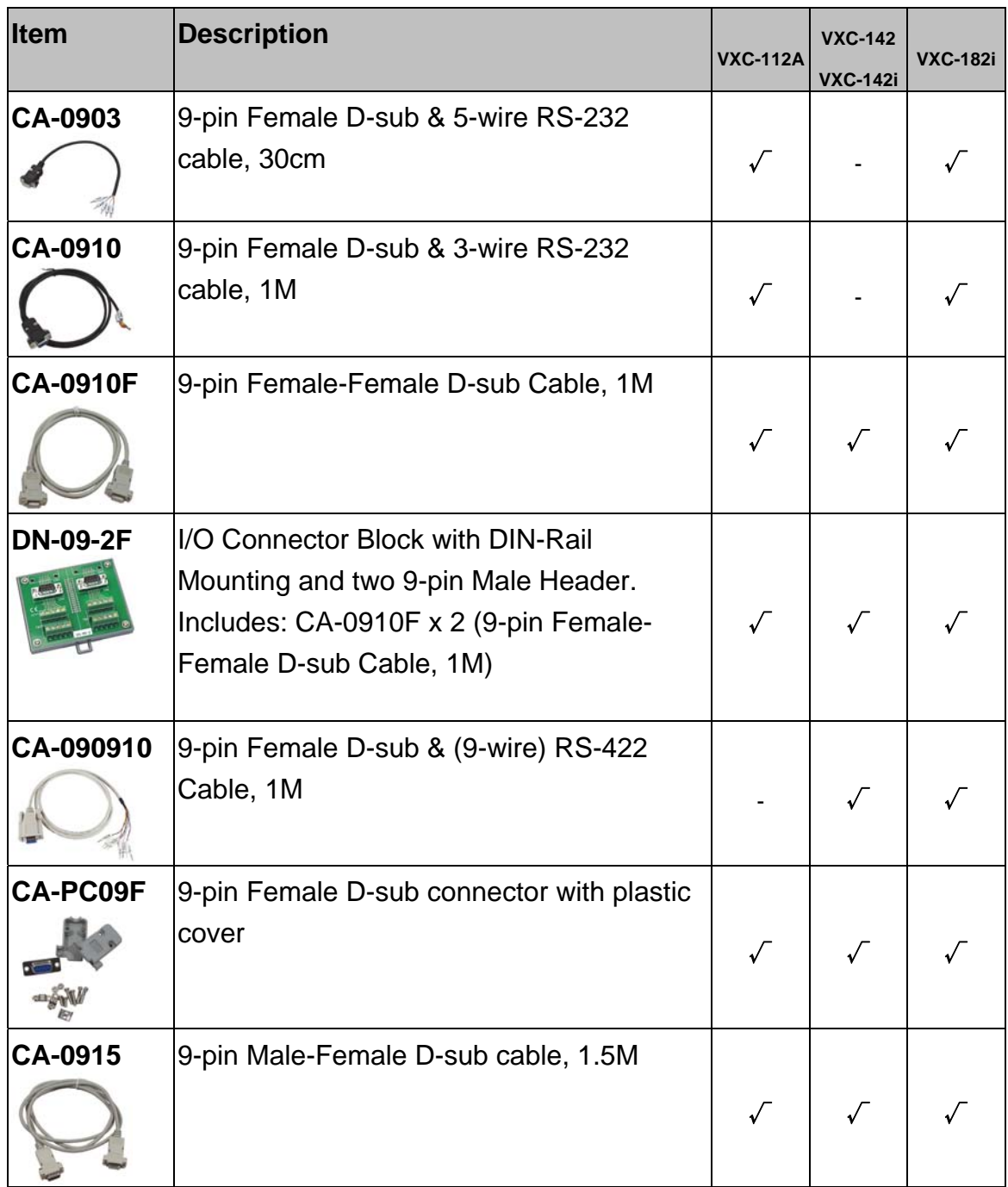

# <span id="page-6-0"></span>**2. Hardware configuration**

# **2.1 Board Layout**

Board layout of the VXC-112A

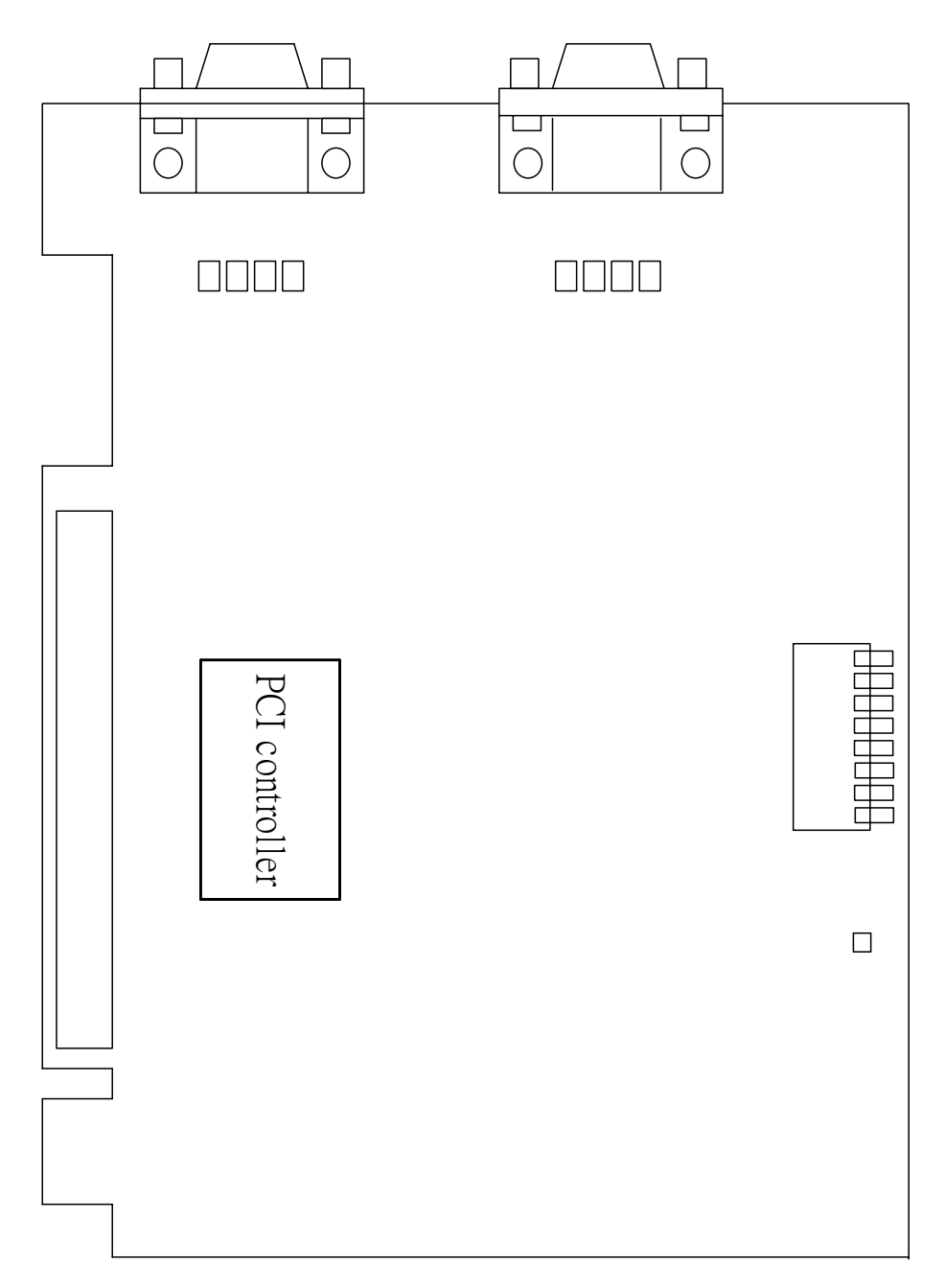

### **Note: CN1/2 => RS-232 Port**

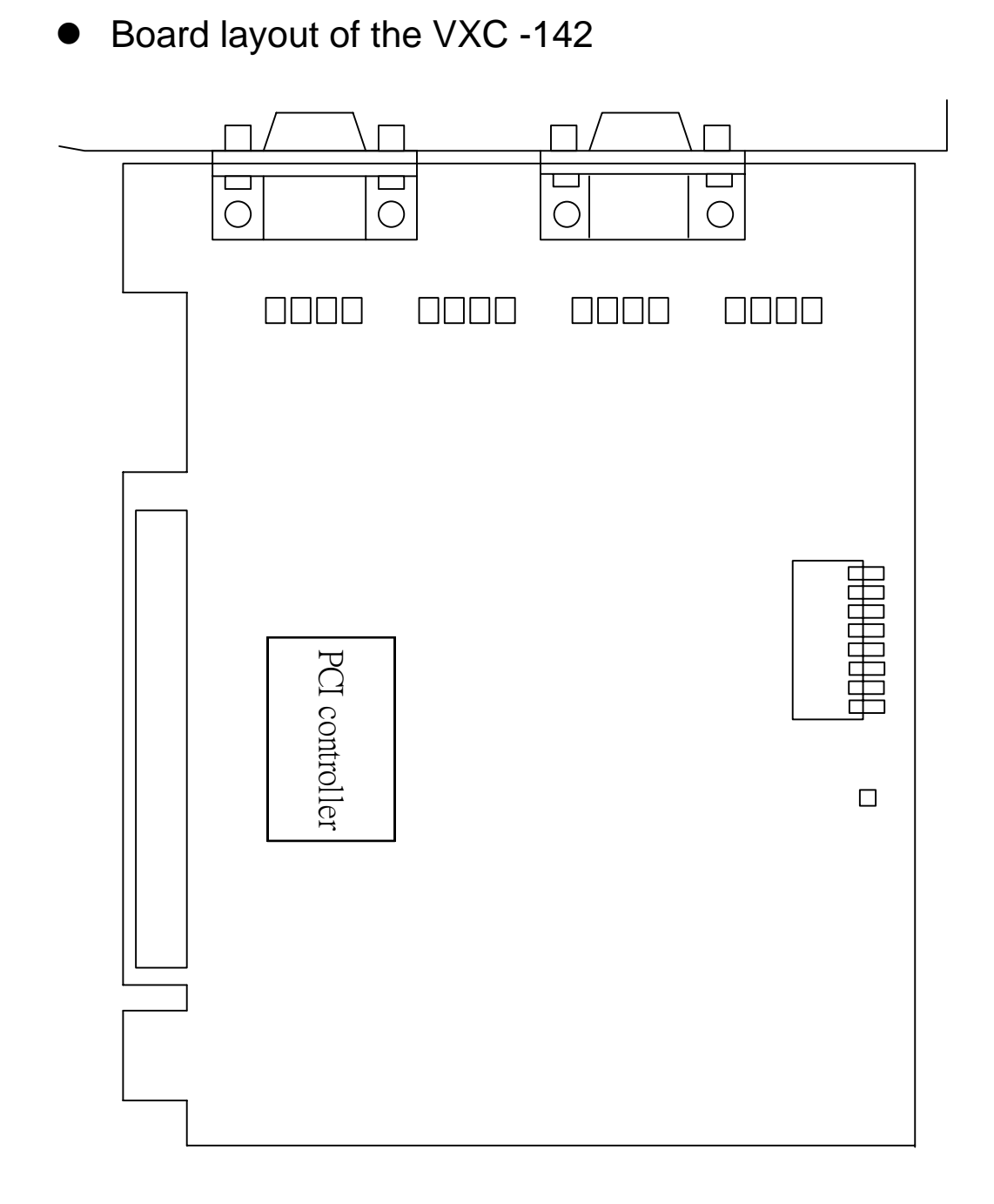

**Note: CN1/2 => Non-Isolated RS-422/485 port** 

Board layout of the VXC-142i

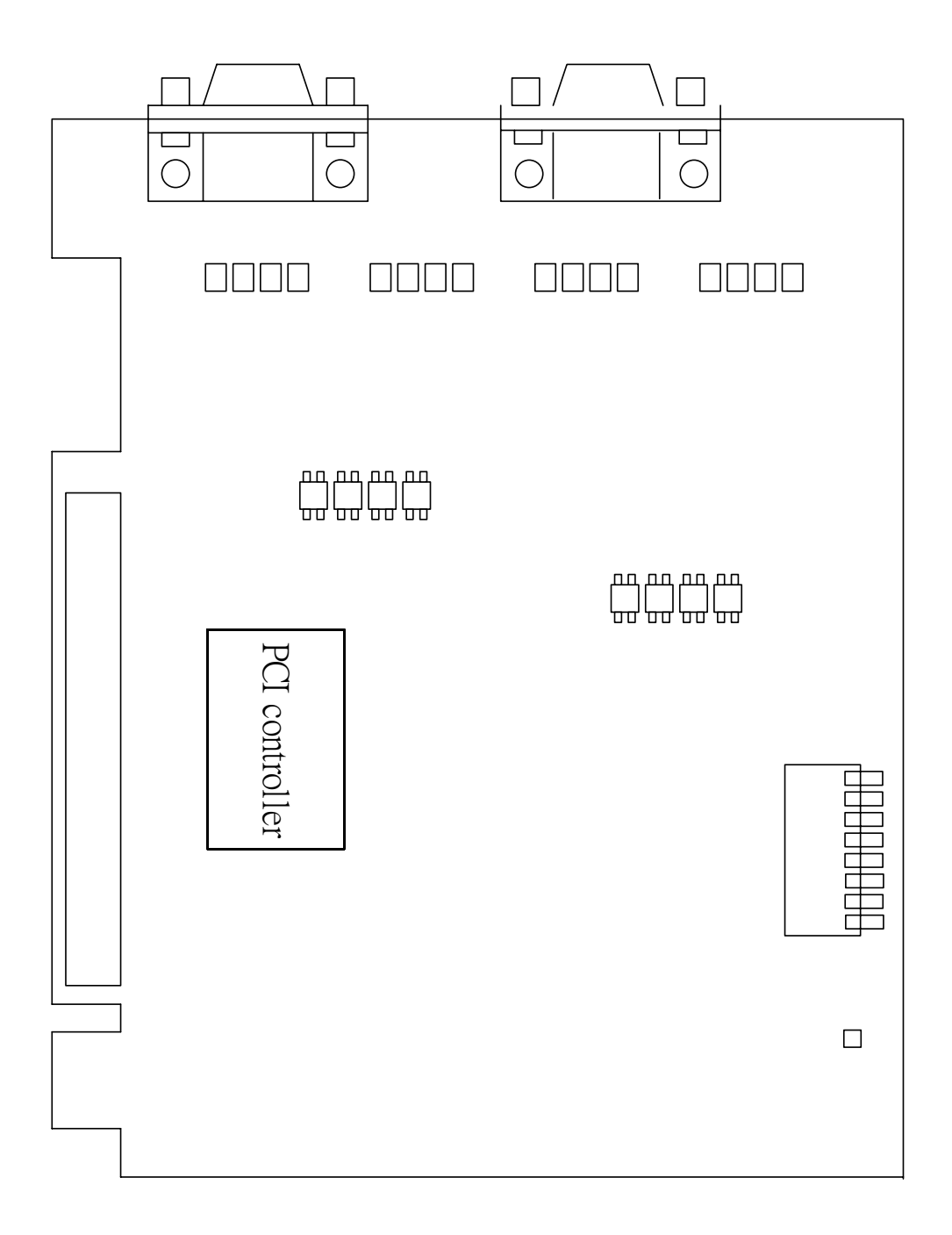

**Note: CN1/2 => Isolated RS-422/485 port** 

Board layout of the VXC-182i

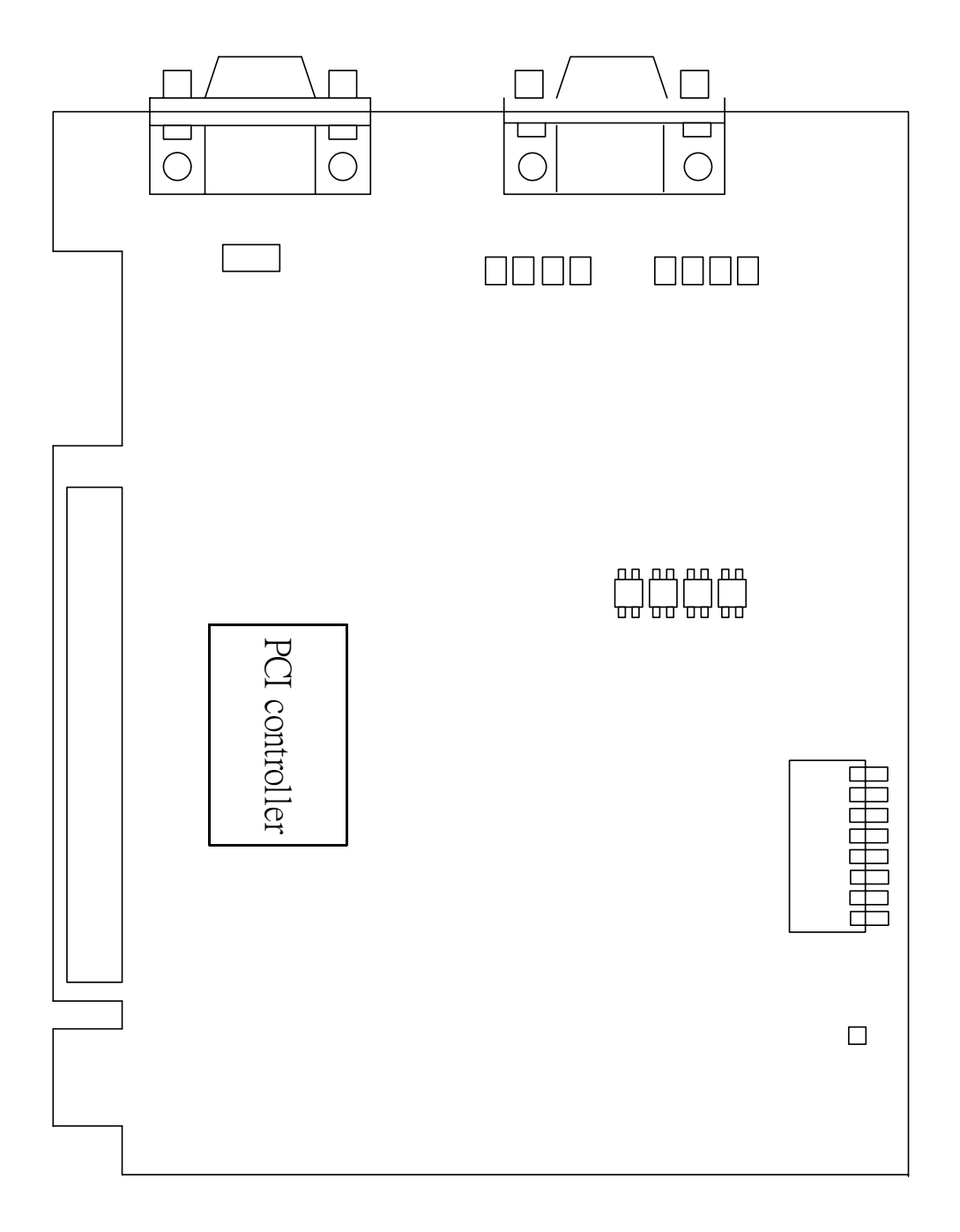

**Note: CN1 => Isolated RS-422/485 port CN2 => RS-232 port**

## <span id="page-10-0"></span>**2.2 COM Port Mapping and Board ID**

The Board ID and COM port mapping are the same, which is set by the S1 DIP switch. The S1 DIP switch has different functions under different OS.

For **DOS** users, the S1 DIP switch acts as **Board ID**. When there are two or more multi-port serial cards in a single system, it is difficult to identify individual card number. For easier identification, the VXC series card includes a Board ID function.

For **Windows** users, the S1 DIP switch acts as **COM port number selector** and the COM port number is depending on the Board ID. If the Board ID is 0, then the driver finds a valid number for each port. If the Board ID is not 0, then the driver uses the "**Board ID**" to be the first COM port number and uses the "**Board ID +1**" to be the next COM port number and so on.

**Note:** It's recommended to select a unique COM port number (Board ID) by users. This helps users to identify and fix these cards and ports in a system without confuses.

**Warning:** The port will not work if the COM port number is conflicted under Windows or Linux system. In that case, users should try other COM port numbers.

Usually, the COM1 and COM2 are reserved by systems. And it's recommended to reserve the COM3 and COM4 if you will have other Plug&Play serial ports in the future. This prevents confliction.

For **Linux** users, it's the same as Windows users but for **TTY device number selector**.

The configuration examples are as follows.

S1

![](_page_11_Picture_309.jpeg)

# <span id="page-12-0"></span>**2.3 Pin Assignment and Cable Wiring**

## **2.3.1 RS-422 Cable Wiring**

![](_page_12_Picture_180.jpeg)

![](_page_12_Picture_181.jpeg)

## **2.3.2 RS-485 Cable Wiring**

![](_page_12_Picture_182.jpeg)

![](_page_12_Figure_6.jpeg)

**Warning:** The RS-485 bus is a differential (balanced) signal, thus **you cannot wire the Data+ with Data- directly for a single port loop-back test.** It will not work at all!

## **2.3.3 RS-232 Cable Wiring**

![](_page_13_Figure_1.jpeg)

VXC-112A, VXC-182i (Male DB-9) Null Modem Cable Wiring

![](_page_13_Picture_106.jpeg)

## <span id="page-14-0"></span>**2.4 Hardware Installation**

**Warning:** Static electricity can easily damage computer equipment. Ground yourself by touching the chassis of the computer before touching any boards.

To install your VXC series cards, complete the following steps:

- 1. Turn off your computer
- 2. Remove all covers from the computer
- 3. Select an unused PCI slot
- 4. Remove the PCI slot cover from the PC
- 5. Carefully insert your VXC card into the PCI slot, and attach the cable to the connector
- 6. Replace the PC cover
- 7. Turn on your PC and refer to Chapter 3 for information regarding software installation

# <span id="page-15-0"></span>**3. Software Installation**

ICP DAS provides following device drivers for most operation systems such as MS-DOS, Windows NT 4.0 and Windows 2000/XP/2003. These Windows drivers provide full interrupt-driven, buffered I/O for each COM ports. And also supports the Plug & Play mechanism for easy installation.

**VxCard DOS Lib:** Programming library files and sample programs for DOS. **VxCard Driver NT:** COM port driver for Windows NT 4.0. **VxCard Driver 2K:** COM port driver for Windows 2000/XP/2003. **VxCard Driver Linux:** tty driver for Linux.

**Note:** VxCard Driver 2K also supports Windows XP and Windows Server 2003.

For Windows users to access COM ports, please refer to the "**Serial Communications in Win32**" article for programming information. Which can be found by searching on the [http://msdn.microsoft.com](http://msdn.microsoft.com/).

This chapter shows you the detail steps to install these drivers.

**Note:** For more information about COM port number selection, please refer to **Section 2.2 "COM Port Mapping & Board ID"**.

# <span id="page-16-0"></span>**3.1 DOS Lib**

 Microsoft provides standard Win32 APIs for Windows 9x/NT/2K/XP/2003 users to access the COM ports. But DOS did not have such standard APIs, thus ICP DAS provides library functions under DOS for the VXC cards. Which provides easy programming interfaces and sample programs (include source code) that written in Turbo C.

These sample programs (include source code) show you …

- 1. To find out all VXC cards.
- 2. To get the I/O address and IRQ number of the card.
- 3. To get the Board ID of the card.
- 4. To Send/receive data to/from the COM ports.
- 5. To control the LED On/Off of the card.

### **3.1.1 Installation**

 Please refer to the "**Release Note**" paper that shows you the location of the software on the CD. Run the "**install.bat**" batch file to install the software into your c: disk.

If you like to install the software into a different location, you can specify the parameter after the "**install.bat**" file. For example:

#### *Install d:\MyProj <Enter>*

Or, you can copy the folder into your project directory manually.

# <span id="page-17-0"></span>**3.2 Windows NT 4.0**

## **3.2.1 Installation**

Please refer to the "**Release Note**" paper to see the software location and refer to the following steps to complete it.

**Note:** It's recommended to install the software first, and then the hardware. This reduces the reboot times of your computer.

- 1. Launch the "**VxCardNT.exe**" setup program, and then click the "**Next >**" button.
- 2. When prompted, click the "**Next >**" button to start installation. Or click the "**Change…**" button to select a new folder first for the installation.
- 3. After the driver is installed, click the "**Finish**" button.
- 4. When prompted, select the "**Yes, I want to restart my computer now.**" option, and then click the "**Finish**" button to reboot the computer.

**Note:** After the installation is completed, users must restart the computer to start the driver.

## **3.2.2 Verification**

 ICP DAS provides a "**VxCard Utility**" program (VxCardUtil.exe) for users to see all the COM ports on the system. It shows COM ports in two gorups, one for VXC Card and one for others. So, users can check if any confliction occurred between COM ports.

To launch the utility, just double-click on the "**VxCard Utility**" short-cut on your desktop.

![](_page_18_Picture_69.jpeg)

**Note:** When the hardware and software are well installed, the driver turns off the LED on the card. If there is something error, such as driver not work or COM port number conflicted, the LED keeps lighting.

## **3.2.3 Configuration**

 If need, users can change the input buffer size (default is 4KB for each port, up to 128KB) by setting the "SW FIFO" scroll-bar on the VxCard Utility.

 To change the COM port mappings, users should restart the driver by rebooting the computer, or launch a DOS box and run …

"**Net Stop VxCarSer**" command to stop the driver, then run

"**Net Start VxCarSer**" command to start the driver again.

## **3.2.4 Uninstallation**

- 1. Select the "**Start / Settings / Control Panel**" and double-click the "**Add/Remove Programs**" icon.
- 2. Select the "**VxCard Driver NT**" and click the "**Add/Remove**" button.

# <span id="page-19-0"></span>**3.3 Windows 2000**

## **3.3.1 Installation**

**Note:** It's recommended to install the software first, and then the hardware. This reduces the configuration procedures.

- 1. Launch the VxCard2K.exe to install the driver and register the related information onto the system.
- 2. Power off the computer and install the VxCard into the PC.
- 3. Power on your computer, Windows 2000 should find the new card and load the driver automatically. (Sometimes Win2K pops up few confirm dialog box, just click "next" or "OK" to finish it.)

## **3.3.2 Verification**

To verify the installation, please complete the following steps:

- 1. Select "**Start/Settings/Control Panel**" and double-click the "**System**" icon.
- 2. Click the "**Hardware**" tab and then click the "**Device Manager**" button.

The VXC Card is listed under the "**VXC Multi-port serial Card**" class, and each Communications Port is listed under the "**Ports (VxCard – RS-232/422/485)**" class.

![](_page_19_Picture_11.jpeg)

**Note:** When the hardware and software are well installed, the driver turns off the LED on the card. If there is something error, such as driver not work or COM port number conflicted, the LED keeps lighting.

## **3.3.3 Configuration**

 If need, users can change the input buffer size (default is 4KB for each port, up to 128KB) by setting the "SW FIFO" scroll-bar on the VxCard Utility. The utility's short cut is placed on the desktop after installation.

![](_page_20_Picture_62.jpeg)

 To change the COM port mappings, users should restart the driver by rebooting the computer, or re-install the "**VXC Card**" hardware in the "**Device Manager**" by un-install card and then scan new hardware.

## **3.3.4 Uninstallation**

Before removing the card from your computer, it's recommended to uninstall the device from the "**Device Manager**". This removes unused hardware information from the database (registry) of Windows.

# <span id="page-21-0"></span>**3.4 Windows XP/2003**

## **3.4.1 Installation**

**Note:** It's recommended to install the software first, and then the hardware. This reduces the configuration procedures.

- 1. Launch the VxCard2K.exe to install the driver and register the related information onto the system. (Win2K driver also works on XP/Server 2003.)
- 2. Power off the computer and install the VxCard into the PC.
- 3. Power on your computer, Windows XP/2003 should find the new card and load the driver automatically. (WinXP/2003 may pop up few confirm dialog box, just click "next" or "OK" to finish it.)

## **3.4.2 Verification**

To verify the installation, please complete the following steps:

- 1. Select "**Start/Settings/Control Panel**" and double-click the "**System**" icon.
- 2. Click the "**Hardware**" tab and then click the "**Device Manager**" button.

The VXC Card is listed under the "**VXC Multi-port serial Card**" class, and each Communications Port is listed under the "**Ports (VxCard – RS-232/422/485)**" class.

![](_page_21_Picture_11.jpeg)

**Note:** When the hardware and software are well installed, the driver turns off the LED on the card. If there is something error, such as driver not work or COM port number conflicted, the LED keeps lighting.

## **3.4.3 Configuration**

 If need, users can change the input buffer size (default is 4KB for each port, up to 128KB) by setting the "SW FIFO" scroll-bar on the VxCard Utility. The utility's short cut is placed on the desktop after installation.

![](_page_22_Picture_59.jpeg)

 To change the COM port mappings, users should restart the driver by rebooting the computer, or re-install the "**VXC Card**" hardware in the "**Device Manager**" by un-install card and then scan new hardware.

## **3.4.4 Uninstallation**

 Before removing the card from your computer, it's recommended to uninstall the device from the "**Device Manager**". This removes unused hardware information from the database (registry) of Windows.

# <span id="page-23-0"></span>**3.5 Linux**

This section describes VXC Card Linux driver's features and how to compile and install into a general Linux system. The VXC Card Linux driver is modified from Linux kernel source and supports most of popular PC-based Linux distributions.

## **3.5.1 Driver Features**

- Device file.
- Dynamic device allocation.
- Dynamic major number.
- One major number for multiple devices.
- Use the GNU configure and build system.

## **3.5.2 Installation**

Please refer to the following steps to complete it.

- 1. Download or copy the **IxCOM** package to a directory that you have access to.
- 2. Extract the package.

For example, the package's file name is "**ixcom-0.05.0.tar.gz**" and its path related to your current working directory is../pkg, then the extraction command would be

```
 gunzip -c ../pkg/ixcom-0.05.0.tar.gz | tar xvf – 
    or 
 tar -zxvf ../pkg/ixcom-0.05.0.tar.gz
```
An ixcom-0.05.0 directory is created after extraction.

- 3. For convenient access, it is a good idea to put a symbol-link on it. *ln -s ixcom-0.05.0 ixcom*
- 4. Change to the **ixcom** working directory you just made, type  *./configure to create proper Makefiles.*

5. Once the configuring has done successfully, type "**make**" to build all.

**Note:** If you like to install files to system directory, the make install will do it for you. However, install files to system directory is not necessary for further operation. You will need the root privilege for that.

Script "**./ixcom.inst**" loads modules automatically. Script "**./ixcom.remove**" removes the loaded modules. The root privilege is required when installing or removing these kernel modules.

## **3.5.3 Access To VXC Serial Port**

Script "**ixcom.inst**" will establish unused device major number dynamically and create correspond device node for access VXC serial port.

> # ./ixcom.inst IxCOM Installer 0.4.0 Check kernel version... 2.4 Use proc-file /proc/icpdas/ixcom Load module ixcom

Use "**dmesg**" command to inspect the driver output message.

```
dmesg 
………
………
ICPDAS VXC multi-serial card Serial driver version 5.05c 
(2001-07-08) with HUB-6 MANY_PORTS MULTIPORT 
SHARE_IRQ SERIAL_PCI enabled
vxc major = 254vxc aux_major = 253PCI: Found IRO 5 for device 00:13.0
ttySV0 at port 0 \times 0 (irq = 5) is a 16550A
ttySV1 at port 0xe0e0 (irq = 5) is a 16550A
```
The script "**ixcom.inst**" had loaded module into kernel and find a VXC card that have two serial port, ttySV0 and ttySV1.

The "**ixcom.inst**" script will use major number 254 to create correspond device on the /dev.

![](_page_25_Picture_91.jpeg)

To remove VXC driver from system use script "**./ixcom.remove**" to removes the loaded modules.

## **3.5.4 Access to VXC Auxiliary Serial Port**

Each port of the VXC card has a corresponding auxiliary device named cuaV. The auxiliary device cuaV behave is very similar to serial device ttySV except DCD signal identify.

A serial port will fails to open when the DCD signal is OFF and closing automatically when DCD signal is OFF. But the auxiliary serial device will not to check the status of DCD signal if ON when open serial port and not closing serial port automatically when DCD signal is OFF. The auxiliary serial device will be useful with dialing-out modem that fails to assert DCD signal when there is no one called into it and there is no carrier. The cuaV device was once used for dialing-out and ttySV used for dialing-in purpose traditionally.

Each ttySV device of VXC serial card has a corresponding auxiliary device cuaV with the same minor number but different major number that create by script ixcom.inst automatically.

![](_page_26_Picture_47.jpeg)

# <span id="page-27-0"></span>**4. Programming Reference**

# **4.1 Determining the I/O Address**

The plug & play BIOS will assign the correct I/O address to each VXC series card during the power-up process. The fixed IDs of each VXC series card is as follows:

![](_page_27_Picture_129.jpeg)

All necessary functions are provided as follows:

- 1. PIO\_DriverInit(&wBoard, wSubVendor, wSubDevice, wSubAux)
- 2. PIO\_GetConfigAddressSpace(wBoardNo,\*wBase,\*wIrq, \*wSubVendor, \*wSubDevice, \*wSubAux, \*wSlotBus, \*wSlotDevice)
- 3. Show\_PIO\_PISO(wSubVendor, wSubDevice, wSubAux)

All functions are defined in PIO.H. The important driver information is as follows:

### **1. Resource-allocated information:**

- wBase : BASE address mapping in the PC
- wIrq: The IRQ channel number allocated in the PC

### **2. VXC identification information:**

- wSubVendor: The subVendor ID of the board
- wSubDevice: The subDevice ID of the board
- wSubAux: The subAux ID of the board

### **3. PC's physical slot information:**

- wSlotBus: The slot position of hardware slot ID1 in the PC
- wSlotDevice: The slot position of hardware slot ID2 in the PC

The **PIO PISO.EXE** utility program will detect and display all VXC cards installed in the PC.

## **4.1.1 PIO\_DriverInit**

**PIO\_DriverInit(&wBoards, wSubVendor, wSubDevice, wSubAux)**

- wBoards  $\rightarrow$  [OUT] number of boards found in this PC
- wSubVendor  $\rightarrow$  [IN] Sub-vendor ID of the board to be determined
- wSubDevice  $\rightarrow$  [IN] Sub-device ID of the board to be determined
- wSubAux  $\rightarrow$  [IN] Sub-aux ID of the board to be determined

**Note:** The "**[IN]**" symbolic indicates that the parameter should assign a value by users, while the "**[OUT]**" symbolic indicates that the parameter will return a value after calling the function.

The **PIO\_DriverInit** function detects all VXC series cards in the system, and is implemented based on the PCI plug & play mechanism. All VXC series cards installed in this system will be detected and the resources will be saved in the library.

Sample program 1: Determine the resources for all VXC-142 cards in the PC

### **wSubVendor=0x61; wSubDevice=0x00; wSubAux=0x00; /\* for VXC-142 \*/**

wRetVal=PIO\_DriverInit(&wBoards, wSubVendor,wSubDevice,wSubAux); printf("There are %d VXC-142 card(s) in this PC\n",wBoards);

/\* Step 2: save the resources of all cards installed in the PC \*/ for  $(i=0: i \leq W$ Boards;  $i++$ )

 { PIO\_GetConfigAddressSpace(i,&wBase,&wIrq,&wID1,&wID2,&wID3, &wID4,&wID5);

```
 printf("\nCard_%d: wBase=%x, wIrq=%x", i,wBase,wIrq); 
wConfigSpace[i][0]=wBaseAddress; /* save all resources of this card */
wConfigSpace[i][1]=wlrq; /* save all resources of this card */
 }
```
Sample program 2: Identify all VXC cards in the PC

```
wRetVal=PIO_DriverInit(&wBoards,0xff,0xff,0xff); /* identify all VXC cards */
printf("\nThere are %d VXC Cards in this PC",wBoards); 
if (wBoards==0) exit(0);
printf("\n-----------------------------------------------------"); 
for(i=0; i<wBoards; i++)
 { 
 PIO_GetConfigAddressSpace(i,&wBase,&wIrq,&wSubVendor,
          &wSubDevice,&wSubAux,&wSlotBus,&wSlotDevice); 
  printf("\nCard_%d:wBase=%x,wIrq=%x,subID=[%x,%x,%x], 
          SlotID=[%x,%x]",i,wBase,wIrq,wSubVendor,wSubDevice, 
          wSubAux,wSlotBus,wSlotDevice); 
 print(' --> '');
  ShowPioPiso(wSubVendor,wSubDevice,wSubAux); 
  }
```
## **4.1.2 PIO\_GetConfigAddressSpace**

### **PIO\_GetConfigAddressSpace(wBoardNo,\*wBase,\*wIrq, \*wSubVendor, \*wSubDevice,\*wSubAux,\*wSlotBus, \*wSlotDevice)**

- WBoardNo  $\rightarrow$  [IN] Board index number which between 0 and total boards –1.
- WE as  $\rightarrow$  FOUTI The base address of this board.
- WIrq  $\rightarrow$  [OUT] The IRQ channel number allocated to this board.
- WSub Vendor  $\rightarrow$  [OUT] The sub-vendor ID for this board.
- WSubDevice  $\rightarrow$  [OUT] The sub-device ID for this board.
- WSubAux  $\rightarrow$  FOUTI The sub-aux ID for this board.
- WSI OtBus  $\rightarrow$  FOUTI The hardware slot ID1 for this board.
- WSlotDevice  $\rightarrow$  [OUT] The hardware slot ID2 for this board.

The **PIO\_GetConfigAddressSpace** function can be used to save the resource information for all VXC cards installed in the system. The application program can then directly control the functions of each VXC series card. A sample program source is as follows:

![](_page_30_Figure_0.jpeg)

## **4.1.3 Show\_PIO\_PISO**

### **Show\_PIO\_PISO(wSubVendor,wSubDevice,wSubAux)**

- wSubVendor  $\rightarrow$  [IN] the subVendor ID of the board to be determined
- wSubDevice  $\rightarrow$  [IN] the subDevice ID of the board to be determined
- wSubAux  $\rightarrow$  [IN] the subAux ID of the board to be determined

The **Show PIO PISO** function will display a text string to identify the special subIDs. The text string is the same as that defined in PIO.H

A demo program is as follows:

![](_page_31_Picture_46.jpeg)

# <span id="page-32-0"></span>**4.2 I/O Address Mapping**

The I/O address of the VXC series card is automatically assigned by the main-board ROM BIOS. The I/O address can also be re-assigned by the user. **It is strongly recommended that user does not change the I/O address. The plug & play BIOS will assign the correct I/O address to each VXC series card.**

The table below indicates the I/O address of the VXC-112A, VXC-142/142i and VXC-182i series cards:

![](_page_32_Picture_74.jpeg)

**Note. Refer to Sec. 4.1 for more information regarding wBase.** 

## **4.2.1 RESET\ Control Register**

(Read/Write): wBase+0

![](_page_33_Picture_89.jpeg)

**Note. Refer to Sec. 4.1 for more information regarding wBase.** 

When the PC is first powered-on, the RESET\ signal is in the Low state. **This will disable all D/I/O operations.** The user must set the RESET\ signal to the High state before sending any D/I/O commands.

![](_page_33_Picture_90.jpeg)

## **4.2.2 AUX Control Register**

(Read/Write): wBase+2

![](_page_33_Picture_91.jpeg)

**Note. Refer to Sec. 4.1 for more information regarding wBase.** 

Aux  $n=0 \rightarrow$  the Aux is used as an input. Aux  $n=1 \rightarrow$  the Aux is used as an output. n=0~7

When the PC is first powered-on, all Aux n signals are in the Low state. Each Aux n is designed as an input for all VXC series cards.

## **4.2.3 AUX data Register**

(Read/Write): wBase+3

![](_page_34_Picture_101.jpeg)

#### **Note. Refer to Sec. 4.1 for more information regarding wBase.**

This register is designed for LED controls. Before controlling LED state, users have to configure the related Aux? to be an output.

**Aux5**: For VXC-112A LED controls.

**Aux7**: For VXC-142/142i and VXC-182i LED controls.

![](_page_34_Picture_102.jpeg)

### **4.2.4 INT Mask Control Register**

(Read/Write): wBase+5

![](_page_34_Picture_103.jpeg)

**Note. Refer to Sec. 4.1 for more information regarding wBase.** 

**EN0~EN1 (INT\_CH0 ~ INT\_CH1):** (CH0 offset = 0) For VXC-142/142i and VXC-182i Interrupt Mask. **EN2~EN3 (INT\_CH0 ~ INT\_CH1):** (CH0 offset = 2) For VXC-112A Interrupt Mask.

**EN? =0** $\rightarrow$  disables INT\_CHAN\_? as an interrupt signal (default) **EN? =1** $\rightarrow$  enables INT\_CHAN\_? as an interrupt signal

![](_page_35_Picture_81.jpeg)

## **4.2.5 Aux Status Register**

(Read/Write): wBase+7

![](_page_35_Picture_82.jpeg)

**Note. Refer to Sec. 4.1 for more information regarding wBase.** 

**Aux0=INT\_CHAN\_0, Aux1=INT\_CHAN\_1:**  For VXC-142/142i and VXC-182i card. **Aux2=INT\_CHAN\_0, Aux3=INT\_CHAN\_1:**  For VXC-112A card.

Aux0~3 are used as interrupt sources. The interrupt service routine must read this register to perform interrupt source identification.

## **4.2.6 Interrupt Polarity Control Register**

(Read/Write): wBase+0x2A

![](_page_35_Picture_83.jpeg)

**Note. Refer to Sec. 4.1 for more information regarding wBase.** 

**INV0~INV1:** For VXC-142/142i and VXC-182i card. **INV2~INV3:** For VXC-112A card.

 $INV? = 0 \rightarrow$  selects the inverted signal from  $INT\_CHAN\_?$  $INV? =1 \rightarrow$  selects the non-inverted signal from  $INT\_CHAN$ .?

```
outportb(wBase+0x2a,0); \qquad /* selects the inverted input from all 8 channels */
outportb(wBase+0x2a,0xFF); /* selects the non-inverted input from all 8 channels */
// For VXC-142/142i and VXC-182i 
outportb(wBase+0x2a,0x2); /* selects the inverted input of INT_CHAN_0 */ 
                                   /* selects the non-inverted input of INT_CHAN_1 */ 
// For VXC-112A 
outportb(wBase+0x2a,0x8); /* selects the inverted input of INT_CHAN_0 */ 
                                   /* selects the non-inverted input of INT_CHAN_1 */
```
## **4.2.7 Speed selection**

(Read/Write): wBase+0xdc/0xfc

![](_page_36_Picture_101.jpeg)

![](_page_36_Picture_102.jpeg)

**Note. Refer to Sec. 4.1 for more information regarding wBase. Refer to Sec. 5.2 for "Programmable Baud Rate".** 

![](_page_36_Picture_103.jpeg)

## <span id="page-37-0"></span>**4.3 Interrupt Operation**

 There are two interrupt sources in the VXC cards. They are named as INT0 and INT1. Their signal sources are as follows:

 INT0: UART 0 interrupt output INT1: UART 1 interrupt output

 If only one interrupt signal source is used, the interrupt service routine doesn't need to identify the interrupt source.

 If there is more than one interrupt source, the interrupt service routine needs to identify the active signals by:

- 1. Reading the new status of all interrupt signal sources
- 2. Servicing it if INT0 is active
- 3. Servicing it if INT1 is active

#### **Note:**

**If the interrupt signal is too short, the interrupt service routine cannot identify which interrupt source is active. Therefore, the interrupt signal must be in the hold\_active state long enough for the interrupt service routine to be executed. The hold\_time is different for different Operating Systems. The hold\_time can be as short as a microsecond or as long as a whole second. In general, 20mS is a long enough to for successful execution under any OS.** 

### **4.3.1 VXC Card Interrupt Block Diagram**

![](_page_38_Figure_1.jpeg)

 The interrupt output signal of the VXC card, **INT\, is Level-Trigger and Active\_Low.** If INT\ generates a low\_pulse, the VXC card will send an interrupt signal to the PC only once. If INT\ is fixed in low\_level, the VXC card will send an interrupt signal to the PC continuously. Therefore, **INT\_CHAN\_0/1 must be controlled as a pulse\_type signal, which must normally be fixed in a low\_level state and should generate a high\_pulse when sending an interrupt signal to the PC.** 

 The INT\_CHAN\_0/1 priority is the same as the above. If both signals are active at the same time, then INT\ will activate only once. The interrupt service routine must read the status of all interrupt channels for multi-channel interrupts.

 If only one interrupt source is used, the interrupt service routine doesn't need to read the status of the interrupt source.

## **4.3.2 INT\_CHAN\_0/1**

![](_page_39_Figure_1.jpeg)

The INT\_CHAN\_0 and INT\_CHAN\_1 architecture is shown in the above figure. The only difference between INT0 and INT1 is that the INT\_CHAN\_0 signal source comes from the UART 0 interrupt output, and the INT\_CHAN\_1 signal source comes from the UART 1 interrupt output.

### **INT\_CHAN\_0/1 must be fixed in a low level state normally and should generate a high\_pulse when sending an interrupt signal to the PC.**

 The EN0/1 can be used to enable/disable the INT\_CHAN\_0/1 as follows: (Refer to Sec.4.2.4) (Note: **VXC-112A using EN2/3**.)

 $EN0/1 = 0 \rightarrow INT\_CHAN_0/1 = disabeled$  $EN0/1 = 1 \rightarrow INT\_CHAN_0/1 = enabled$ 

 INV0/1 can be used to invert/non-invert the INT0/1 as follows: (Refer to Sec.4.2.6) (Note: **VXC-112A using INV2/3**.)

 $INVO/1 = 0 \rightarrow INT$  CHAN  $O/1 =$  inverted state of INTO/1  $INVO/1 = 1 \rightarrow INT\_CHAN_0/1 = non-inverted state of INT0/1$ 

 **As mentioned above**, **if INT\ is fixed in a low level state, the VXC card will continuously send interrupt signals to the PC. The interrupt service routine should use INV0/1 to invert/non-invert INT0/1 and so generate a high\_pulse.** (Note: VXC-112A using INV2/3.)

# <span id="page-40-0"></span>**5. Appendix**

# **5.1 UART Register Mapping**

This section describes the UART register mapping for VXC cards. For more information, please refer to the TI 16C550 datasheet.

### **wBase+0xC0: Port 0 Receiver Buffer Register (RBR) wBase+0xE0: Port 1 Receiver Buffer Register (RBR)**

![](_page_40_Picture_200.jpeg)

### **wBase+0xC0: Port 0 Transmitter Holding Register (THR)**

#### **wBase+0xE0: Port 1 Transmitter Holding Register (THR)**

![](_page_40_Picture_201.jpeg)

## **wBase+0xC4: Port 0 Interrupt Enable Register (IER)**

### **wBase+0xE4: Port 1 Interrupt Enable Register (IER)**

![](_page_40_Picture_202.jpeg)

### **wBase+0xC8: Port 0 FIFO Control Register (FCR)**

### **wBase+0xE8: Port 1 FIFO Control Register (FCR)**

![](_page_40_Picture_203.jpeg)

### **wBase+0xCC: Port 0 Line Control Register (LCR)**

#### **wBase+0xEC: Port 1 Line Control Register (LCR)**

![](_page_41_Picture_286.jpeg)

## **wBase+0xD0: Port 0 Modem Control Register (MCR)**

#### **wBase+0xF0: Port 1 Modem Control Register (MCR)**

![](_page_41_Picture_287.jpeg)

### **wBase+0xD4: Port 0 Line Status Register (LSR)**

#### **wBase+0xF4: Port 1 Line Status Register (LSR)**

![](_page_41_Picture_288.jpeg)

### **wBase+0xD8: Port 0 Modem Status Register (MSR)**

#### **wBase+0xF8: Port 1 Modem Status Register (MSR)**

![](_page_41_Picture_289.jpeg)

**wBase+0xDC: Port 0 Scratch Register (SCR) wBase+0xFC: Port 1 Scratch Register (SCR)** 

# <span id="page-42-0"></span>**5.2 Programmable Baud Rate**

![](_page_42_Picture_123.jpeg)

**Baud Rates Using a 1.8432-MHz Crystal** (Low-Speed Mode in VXC Cards)

#### **Baud Rates Using a 14.7456-MHz Crystal** (High-Speed Mode in VXC Cards)

![](_page_42_Picture_124.jpeg)

**Warning:** The baud rates higher than 115,200 bps are not guaranteed to work.

#### **To generate baud rate 125,000 bps:**

125,000  $*$  16  $*$  1 = 2,000,000 = 2MHz crystal 125,000  $*$  16  $*$  8 = 16,000,000 = 16MHz crystal

 So, when you use a 2MHz or 16MHz crystal and selecting the baud rate 115,200 bps in your software setting, the hardware will generate baud rate 125kbps actually.

**Warning:** The baud rates higher than 115,200 bps are not guaranteed to work.

#### **To generate baud rate 250,000 bps:**

 $250,000 * 16 * 4 = 16,000,000 = 16$ MHz crystal (Baud rate \* 16x clock \* Divisor = Crystal Clock Frequency)

 Thus, when you use a 16MHz crystal and selecting the baud rate 230,400 bps in your software setting, the hardware will generate baud rate 250kbps actually.

**Note: The multi-port serial cards can have a special baud rate in OEM version. Please contact us for more information regarding the OEM products.**